# **Adenda ao Manual** Versão 2.89

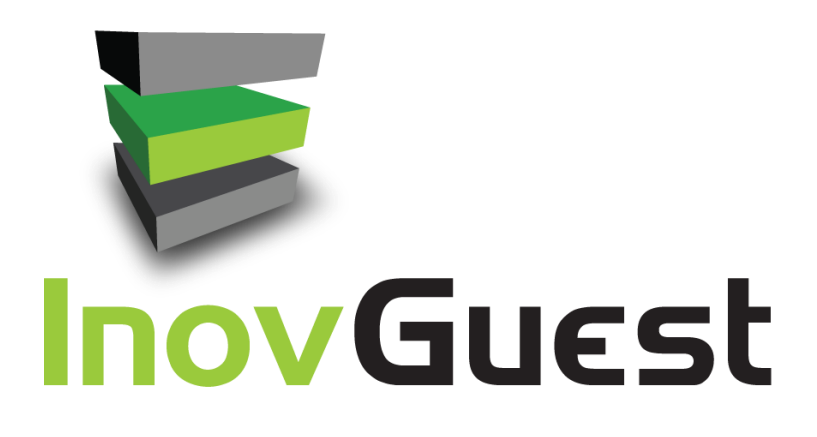

#### **Aviso:**

A adenda ao manual da versão 2.89 do *InovGuest* não pode ser reproduzida e distribuída sem autorização da *WareGuest* Lda e da *itBase* SA.

Redigido ao abrigo do novo acordo ortográfico.

© 2001 – 2023 *itBase* SA – Todos os direitos reservados

*URL***:** *[www.wareguest.com](http://www.wareguest.com/)*

*E-mail***:** *[suporte@wareguest.com](mailto:suporte@wareguest.com)*

# ÍNDICE

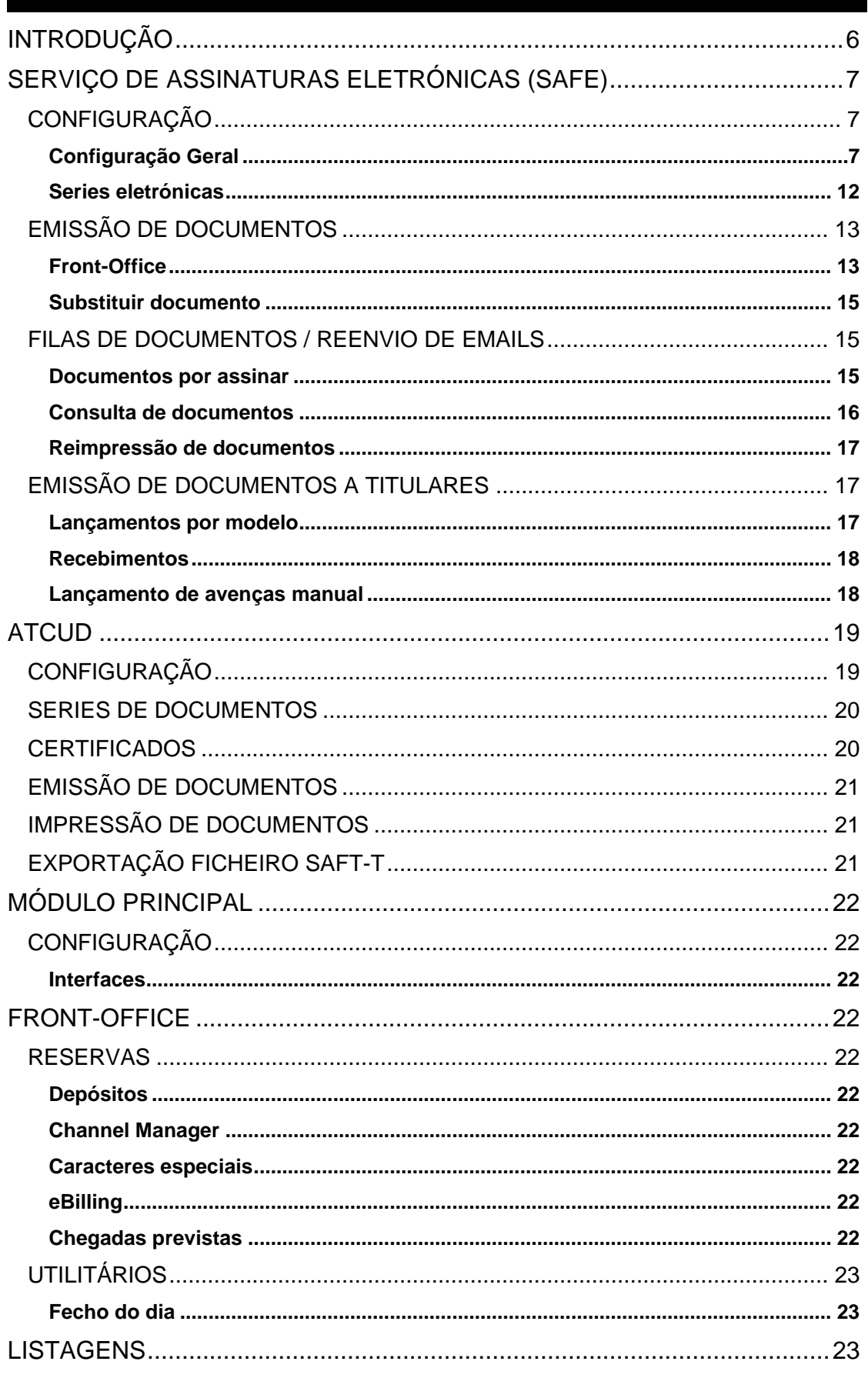

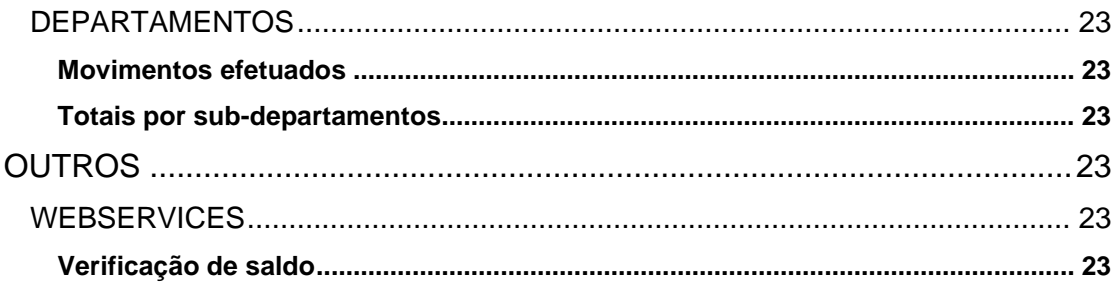

# ÍNDICE DE FIGURAS

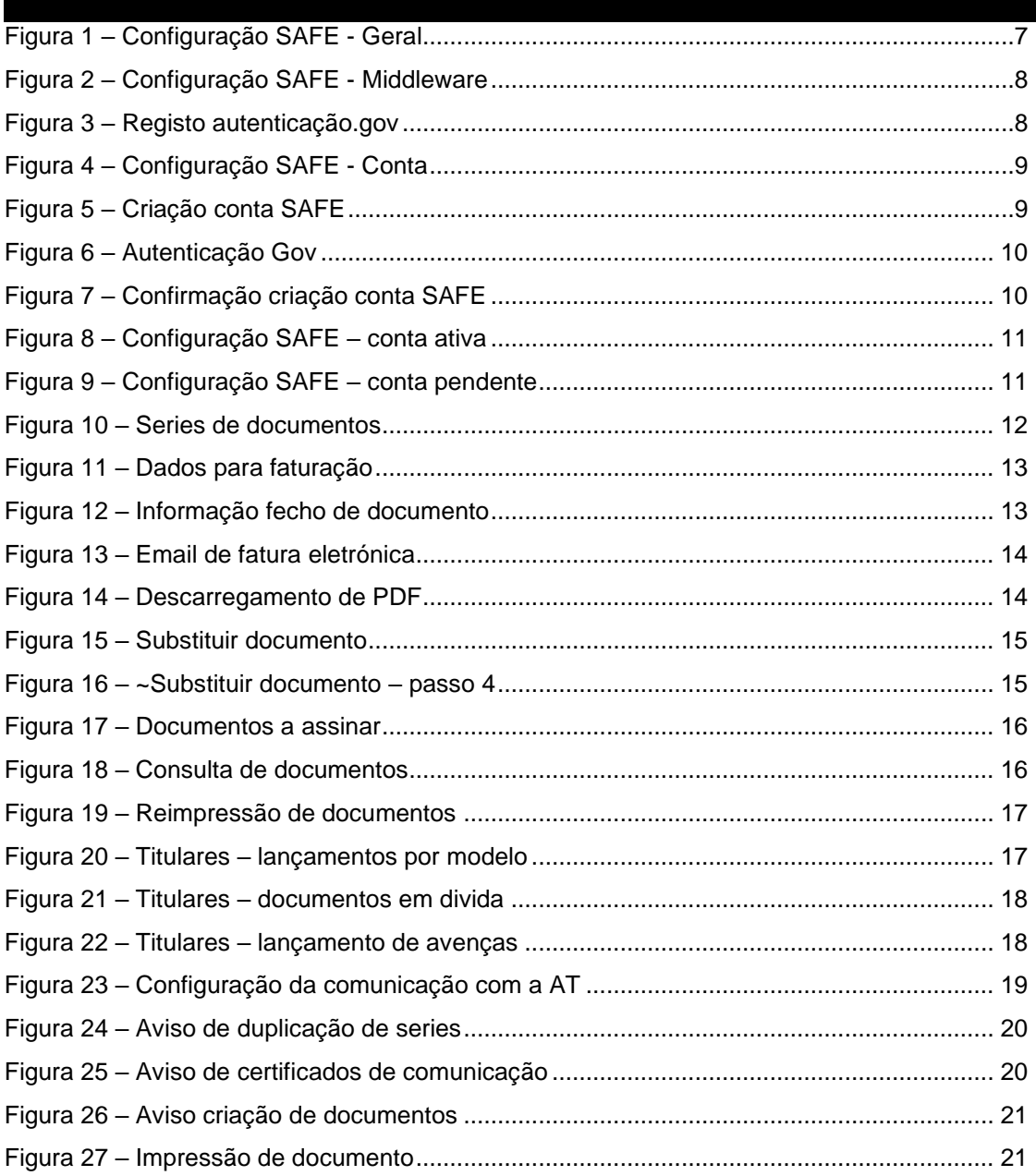

.

# **Introdução**

Esta adenda ao manual do *InovGuest* é referente a alterações incorporadas na mais recente versão da aplicação, a versão 2.89*.* 

Faz referência tanto a novas implementações funcionais, como a correções e alterações ao modo de realização de algumas das funcionalidades existentes.

Das várias alterações introduzidas na aplicação, destacam-se:

- Implementação comunicação da inicialização de séries de documentos à Autoridade Tributária (Portugal);
- Inclusão do ATCUD nos documentos emitidos (Portugal);
- Implementação do Serviço de Assinaturas Eletrónicas (SAFE) (Portugal).

Estas e outras funcionalidades são descritas neste documento.

## **Serviço de Assinaturas Eletrónicas (SAFE)**

Foi implementado nesta versão o serviço de assinatura digital de documentos eletrónicos através da integração com o SAFE (Serviço de Assinatura de Faturas Eletrónicas). A assinatura digital através do SAFE é certificada pelo Estado Português.

A partir de 1 de janeiro de 2024 todos os documentos enviados via email devem ser devidamente assinados, no entanto a sua utilização não sendo desde já obrigatória, pode ser utilizada em 2023.

Para utilizar esta funcionalidade será necessário ativar um novo módulo "Documentos eletrónicos" no licenciamento da aplicação.

## **Configuração**

#### *Configuração Geral*

A opção de configuração referente aos documentos eletrónicos encontra-se disponível no Módulo Principal > Configuração > Base > Documentos eletrónicos.

NOTA: É necessário previamente acrescentar campos no ficheiro de configuração presente na pasta da aplicação (web.config), processo esse indicado pelos serviços técnicos da Wareguest.

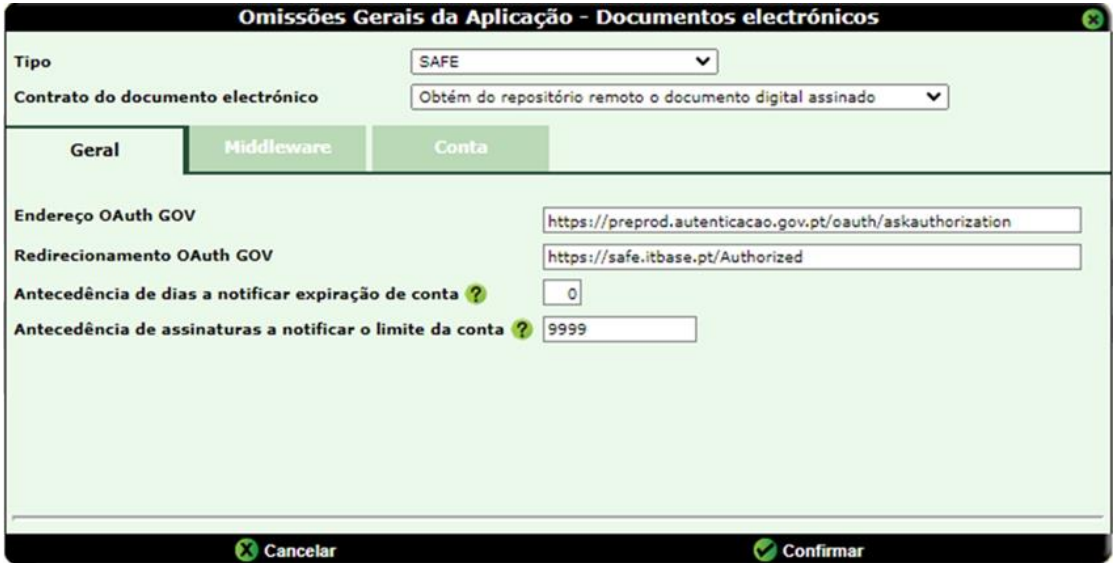

**Figura 1 – Configuração SAFE - Geral**

- <span id="page-6-0"></span>• **Tipo:** Entidade de assinatura de documentos eletrónicos.
- **Contrato de documento eletrónico:**
	- o **Grava e obtém localmente o documento digital assinado** o documento ao ser assinado é gravado localmente na aplicação. Se ligada esta configuração, ao efetuar uma consulta, não é necessário comunicar com o repositório remoto. Por outro lado, ao gravar localmente, ocupa espaço em disco local.
	- o **Obtém do repositório remoto o documento digital assinado** o documento ao ser assinado não é gravado localmente na aplicação. Isto faz com que, por exemplo, consultá-lo exija comunicação com o repositório de documentos remoto. Por outro lado, ao não gravar localmente, não ocupa espaço.

#### GERAL

- **Endereço OAuth GOV:** Endereço usado para efetuar a autenticação OAuth.
	- o **Teste** <https://preprod.autenticacao.gov.pt/oauth/askauthorization>
	- o **Produção** <https://autenticacao.gov.pt/oauth/askauthorization>
- **Redirecionamento OAuth GOV**: Endereço para o qual é redirecionado os acessos para criação de uma conta no SAFE. [\(https://safe.itbase.pt/Authorized\)](https://safe.itbase.pt/Authorized)
- **Antecedência de dias a notificar expiração de conta** Ao faltar x dias para a expiração da conta SAFE, a aplicação notifica o utilizador após o *login*.
- **Antecedência de assinaturas a notificar o limite da conta** Ao faltar x assinaturas para atingir o limite da conta SAFE, é notificado ao utilizador após o *login*.

#### MIDDLEWARE

O Inovguest comunica os documentos usando um *middleware* (um software que faz a ponte de interligação), e este por sua vez comunica com a SAFE. Este *middleware* pode ser acedido diretamente online não necessitando de qualquer instalação local.

Será necessário introduzir o endereço, utilizador e respetiva *password*. Pode ser testada a conexão utilizando a opção indicada para tal. (Endereço base: https://safe.itbase.pt/api)

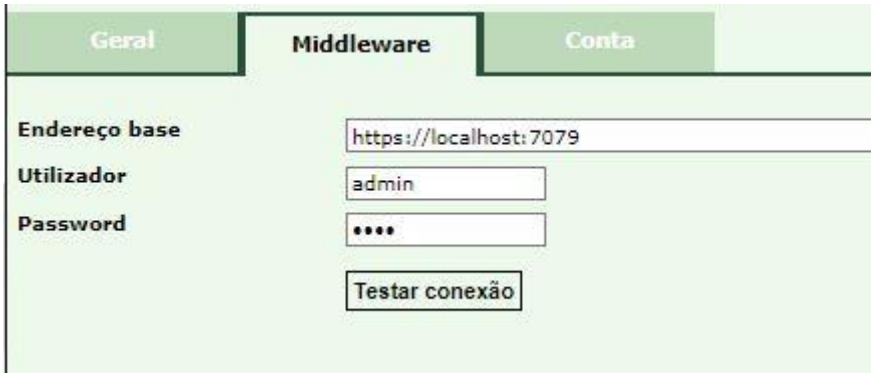

**Figura 2 – Configuração SAFE - Middleware**

#### <span id="page-7-0"></span>**CONTA**

Neste separador será criada uma conta na SAFE.

Antes de se criar uma conta no Inovguest, o utilizador deverá fazer um registo prévio no portal de Identificação, autenticação e assinatura digital do Estado Português (autenticação.gov).

O gerente/administrador de uma empresa para que possa assinar faturas eletrónicas em aplicações de faturação integrados com o SAFE deve aceder a **https://pprwww.autenticacao.gov.pt** (em caso de testes) e a **https://autenticacao.gov.pt** (em caso de produção) para fazer o seu registo (processo que pode demorar alguns dias pois ficará pendente de aprovação do processo).

Uma vez com a confirmação que o processo foi efetuado com sucesso, é com estes dados que deverá preencher os campos presente no separador Conta do Inovguest.

<span id="page-7-1"></span>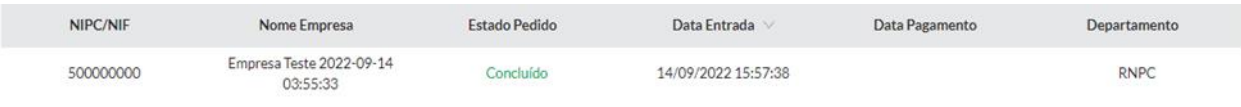

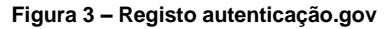

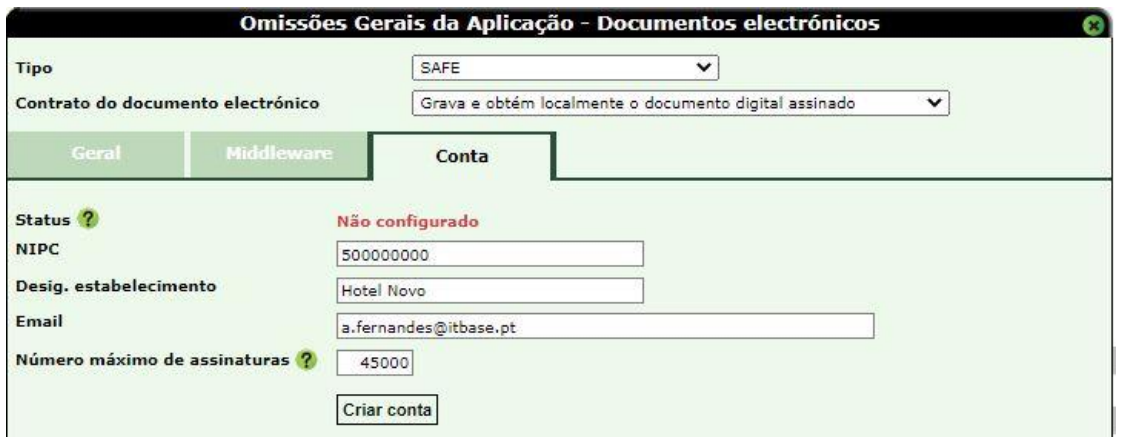

**Figura 4 – Configuração SAFE - Conta**

- <span id="page-8-0"></span>• **Status:** Representa o estado da conta SAFE na aplicação:
	- o **Não configurado:** Não existe nenhuma conta SAFE configurada;
	- o **Expirado:** A conta safe expirou
	- o **Excedido número de assinaturas:** Foi atingido o limite máximo de assinaturas
	- o **Pendente:** A conta SAFE foi criada, no entanto os certificados e credenciais necessários para a comunicação com o SAFE não foram ainda emitidos por parte da AMA.
	- o **Ativo:** Conta ativa
- **NIPC:** Número de identificação de pessoal coletiva.
- **Desig. Estabelecimento:** Designação do estabelecimento. Aqui é aconselhado colocar uma breve descrição (para o caso de existirem vários hotéis dentro do mesmo grupo) Ex: Hotel no Algarve / Hotel em Lisboa.
- **Email:** Email da conta com o atributo de assinatura
- **Número máximo de assinaturas:** Limite de assinaturas para a conta SAFE. Máximo: 45000.

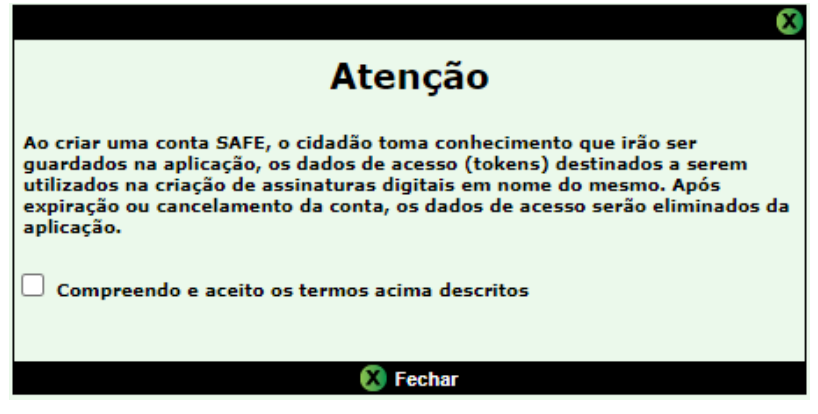

<span id="page-8-1"></span>**Figura 5 – Criação conta SAFE**

Após aceder à opção para criar conta, o utilizador deverá aceitar os termos do serviço. Após este passo, irá ser mostrada uma janela para o utilizador se autenticar quer usando o cartão de cidadão ou a chave móvel digital (obtidos previamente em **[https://autenticacao.gov.](https://autenticacao.gov/)pt** no caso de ambiente de produção**)**:

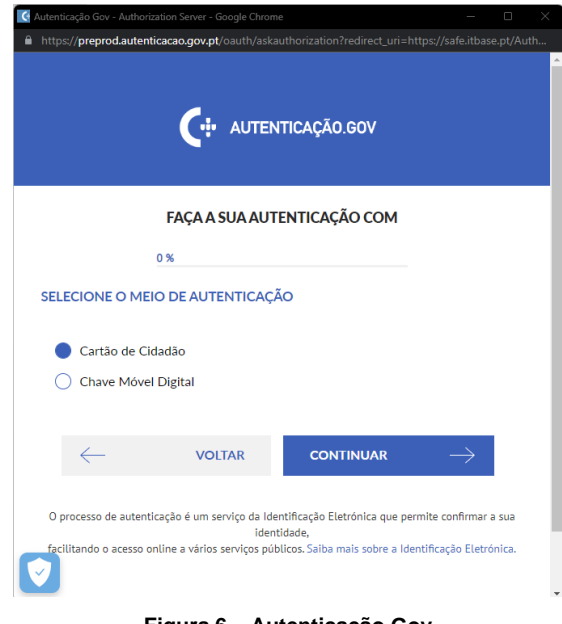

**Figura 6 – Autenticação Gov**

<span id="page-9-0"></span>O utilizador deverá seguir os passos e aguardar pelo *feedback* da página.

Ao ser processada a conta SAFE, irá ser visualizado o *feedback* relacionado com a criação da conta.

<span id="page-9-1"></span>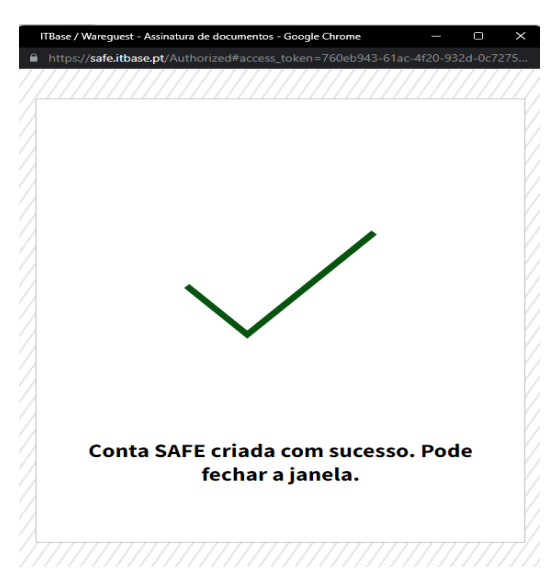

**Figura 7 – Confirmação criação conta SAFE**

Ao obter a informação de sucesso na criação da conta SAFE, a mesma passa para o estado Ativo, e serão visíveis novos campos.

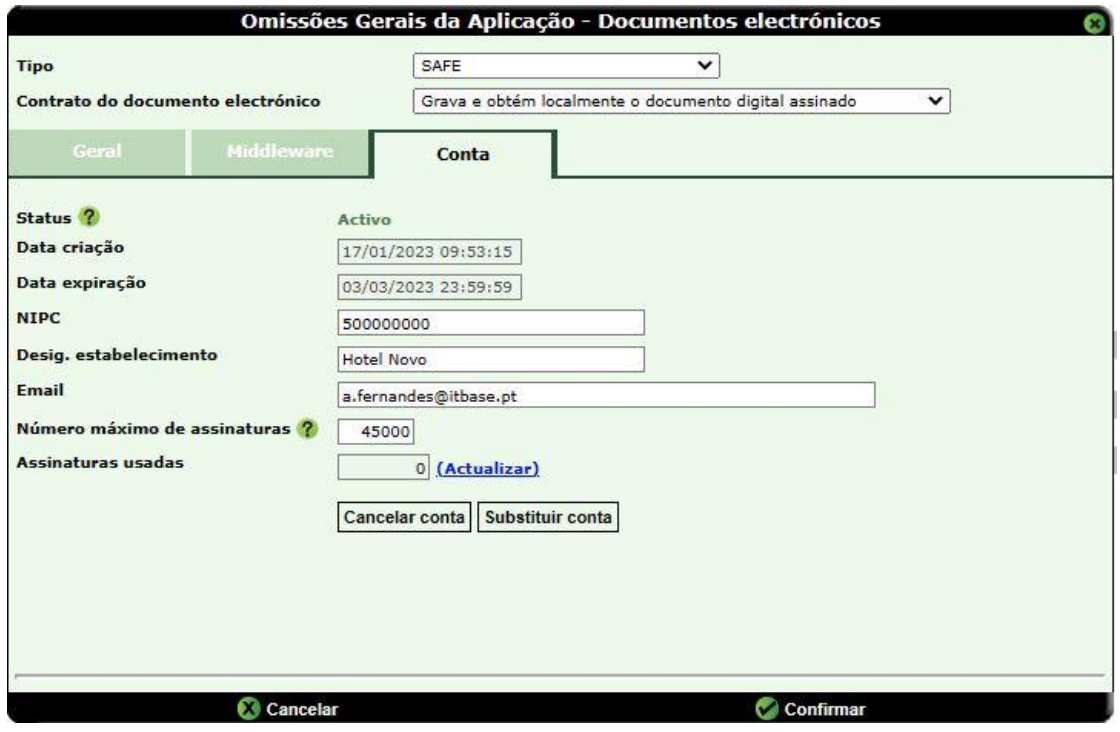

**Figura 8 – Configuração SAFE – conta ativa**

- <span id="page-10-0"></span>• **Data criação:** Data de criação da conta SAFE
- **Data expiração:** Data de expiração da conta SAFE
- **Assinaturas usadas:** Número de assinaturas usadas, sendo que cada documento emitido equivale a uma assinatura.
- **Atualizar:** Atualiza o número de assinaturas usadas
- **Cancelar conta:** Cancelar conta SAFE, removendo o seu registo da aplicação. **Substituir conta:** Cancela a atual conta e cria uma nova, para os casos em que se pretende configurar uma outra conta SAFE devido a, por exemplo, alteração de administração da empresa, ou credenciais expiradas.

Em determinadas situações a conta pode ser criada, mas encontrar-se em estado pendente, o que significa que os certificados ainda não foram emitidos. Quando a conta se encontra pendente, é disponibilizado o botão "Obter credenciais", o qual força a tentativa da obtenção destes certificados.

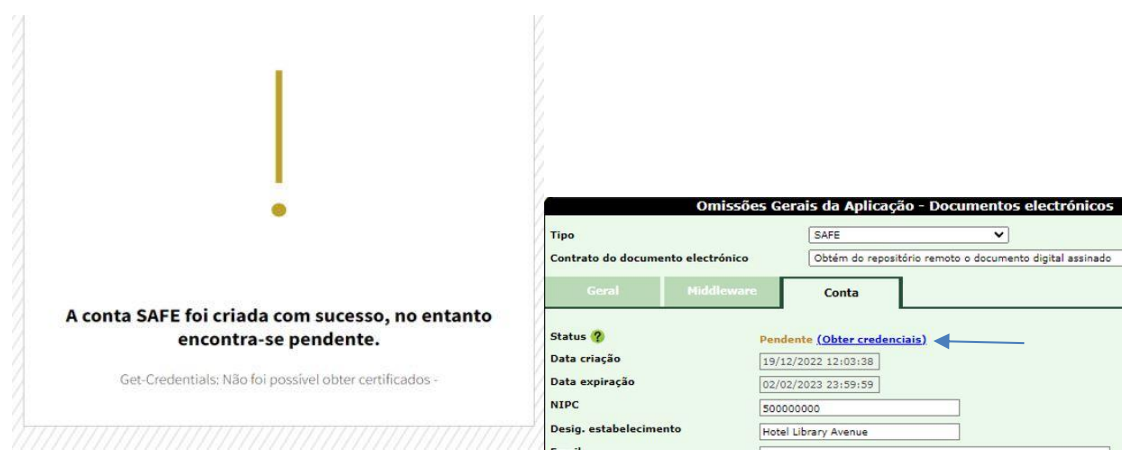

<span id="page-10-1"></span>**Figura 9 – Configuração SAFE – conta pendente**

#### *Series eletrónicas*

No ficheiro de séries de documentos em Módulo Principal > Ficheiros > Base > Series de documentos foi adicionada a configuração "série eletrónica".

Caso ligado, a aplicação irá tratar todos os documentos gerados entre os tipos de documento associados a essa serie como documentos eletrónicos (digitalmente assinados).

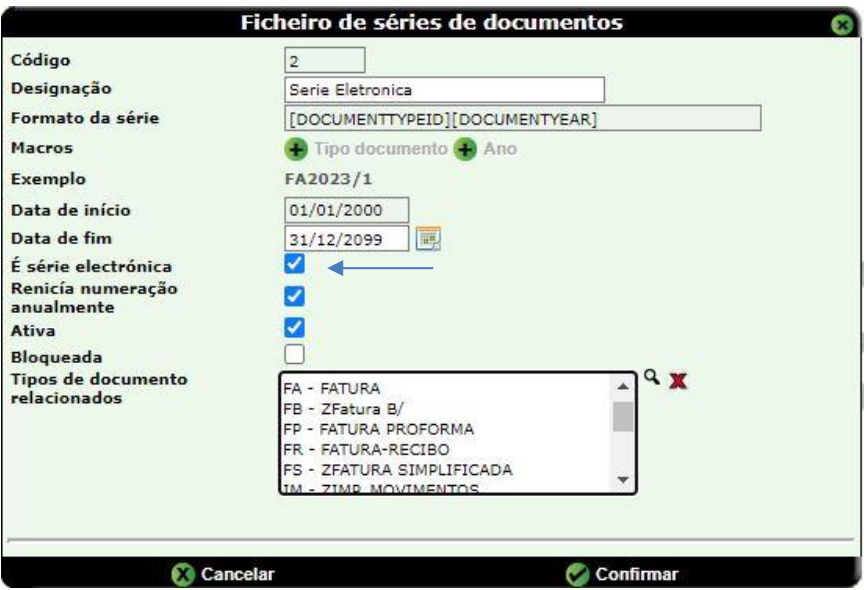

**Figura 10 – Series de documentos**

<span id="page-11-0"></span>Ter em atenção também se estes Tipos de documentos estão associados aos subdepartamentos a serem utilizados na movimentação (Módulo Principal > Ficheiros > Subdepartamentos)

## **Emissão de documentos**

#### *Front-Office*

Ao criar um documento através de uma reserva (ex: fatura), caso o subdepartamento de pagamento gere um documento que esteja associado a uma série eletrónica, o campo "Impresso" passa a ser obrigatório, e os campos "Envio por email" e "Endereço email" passam a estar visíveis apenas quando for gerar um documento com série eletrónica.

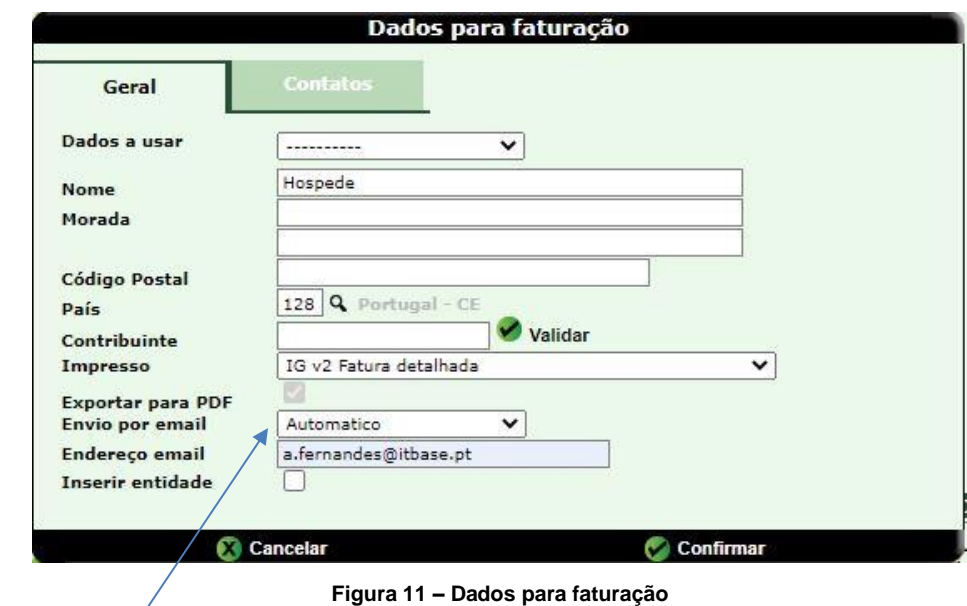

<span id="page-12-0"></span>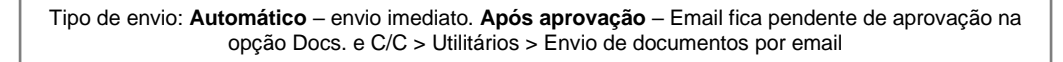

Uma vez preenchidos os campos relativos ao email e confirmado, o documento é adicionado à fila de emails para ser enviado (enviados no máximo num prazo de 5 minutos), sendo apresentada a seguinte mensagem ao utilizador:

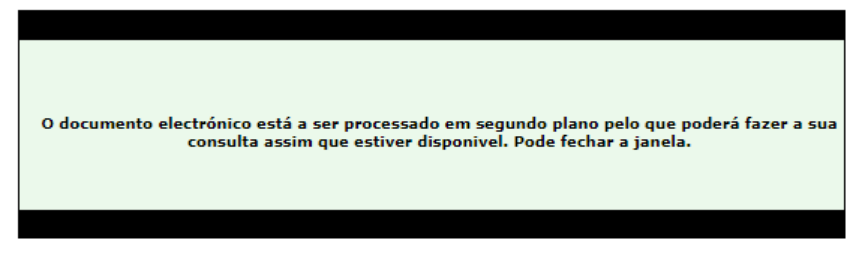

**Figura 12 – Informação fecho de documento**

<span id="page-12-1"></span>Quando completado o processo de assinatura, o destinatário do endereço de email indicado receberá um email com a informação geral do documento, e um *link* para o descarregar. Será por sua vez redirecionado para uma página final onde poderá descarregar o ficheiro PDF.

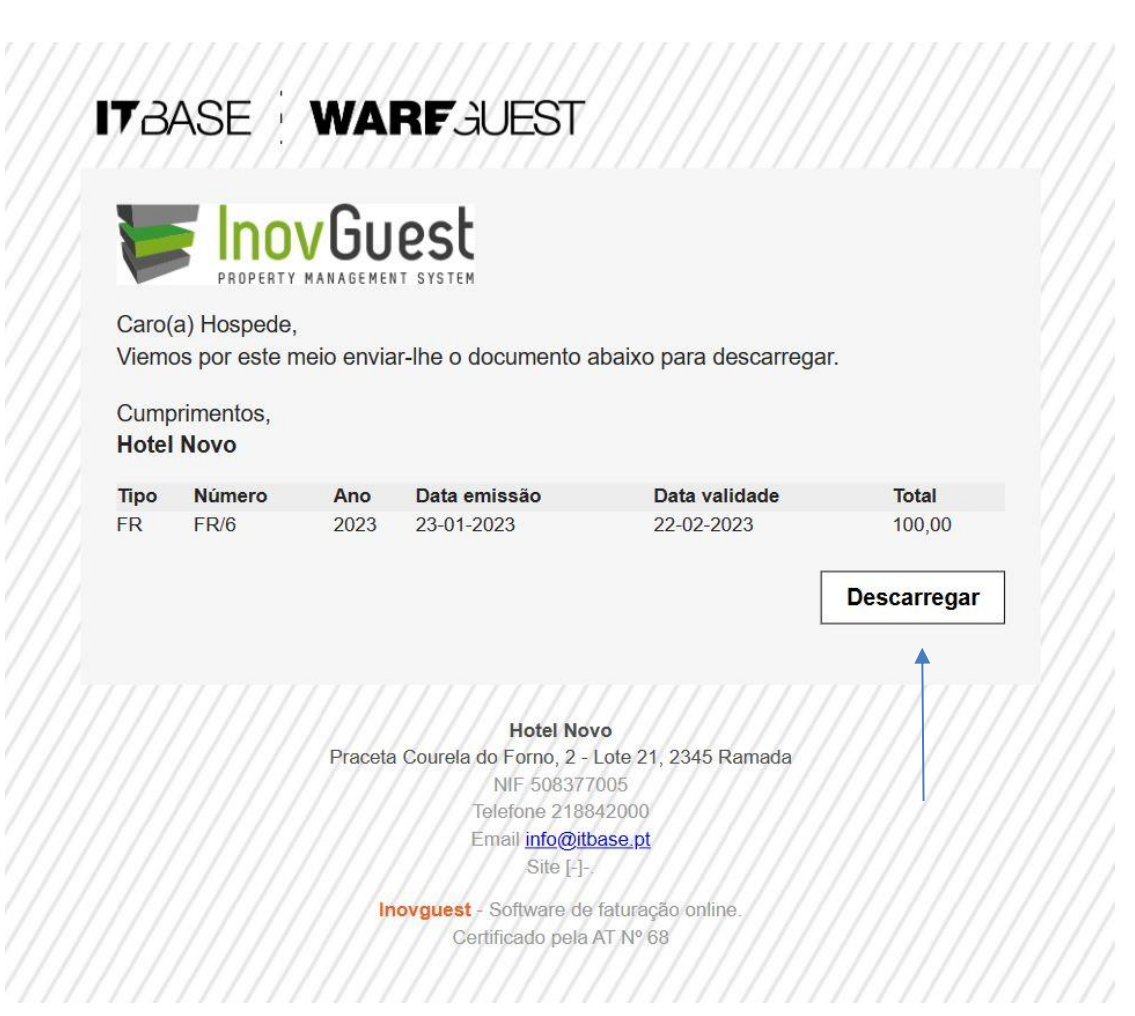

**Figura 13 – Email de fatura eletrónica**

<span id="page-13-0"></span>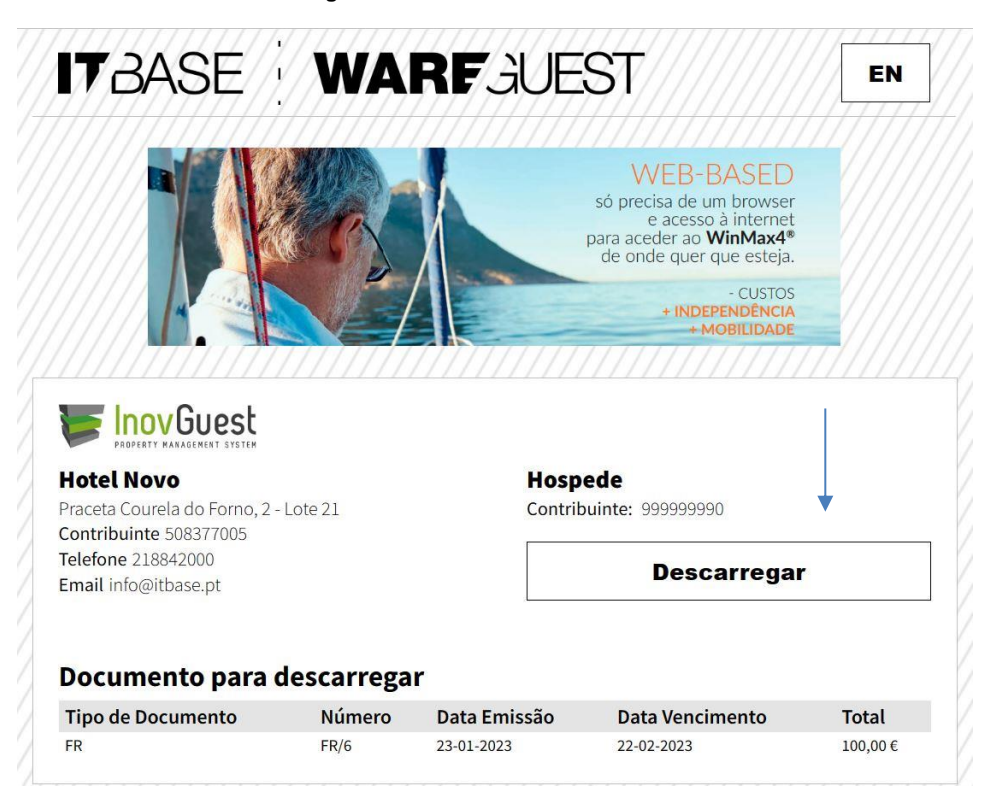

<span id="page-13-1"></span>**Figura 14 – Descarregamento de PDF**

#### *Substituir documento*

Foi adicionado no passo 3 da opção substituir documento (emissão de créditos), os campos "Impresso", "Envio por email" e "Endereço de email". Por omissão, os dados são preenchidos com os dados presentes no ficheiro de entidades. Os novos documentos irão associar, por omissão, a conta de email presente no documento original.

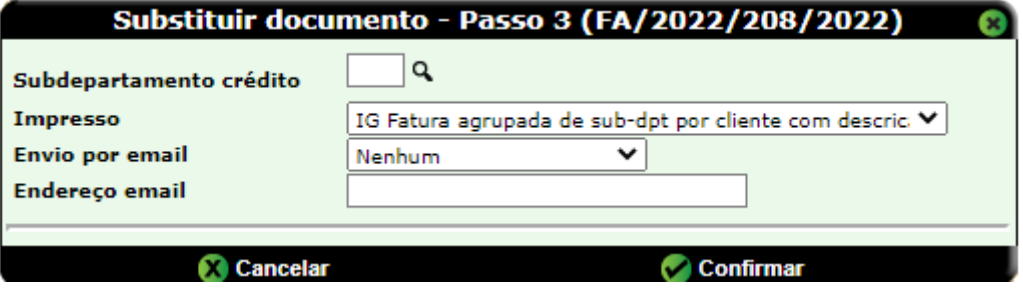

**Figura 15 – Substituir documento**

<span id="page-14-0"></span>Para as opções que atingem o Passo 4 (processar novo documento), foi também adicionado o campo "Impresso", "Envio por email" e "Endereço email".

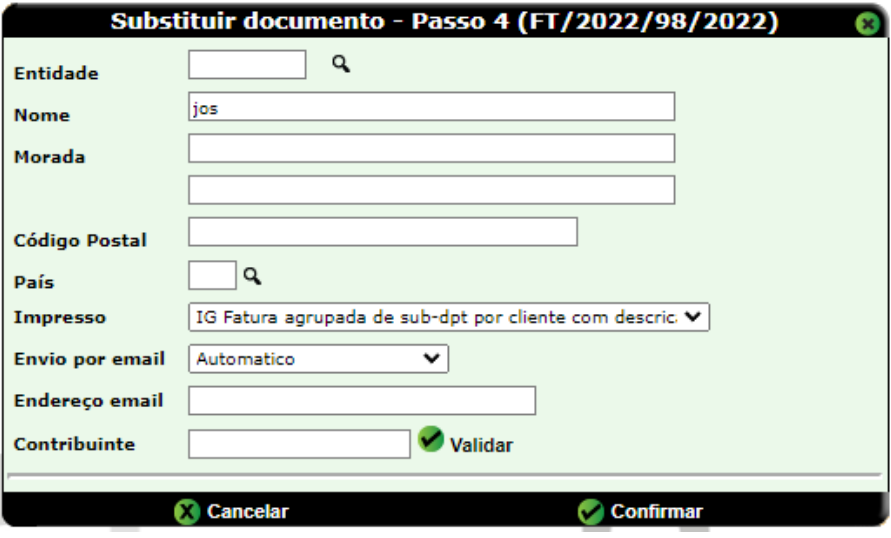

**Figura 16 – ~Substituir documento – passo 4**

## <span id="page-14-1"></span>**Filas de documentos / Reenvio de Emails**

#### *Documentos por assinar*

Foi adicionada no módulo de Docs. e C/C > Utilitários a opção "Documentos a assinar". Neste ficheiro, pode-se consultar os documentos eletrónicos que estão em fila para serem enviados, assim como alguns erros que possam ter surgido na tentativa de envio (clicando na respetiva linha).

A opção "**limpar**" no fundo da página coloca o número de tentativas a zero dos documentos selecionados, repetindo a sua assinatura. A opção "**atualizar**" atualiza o estado dos documentos a serem assinados.

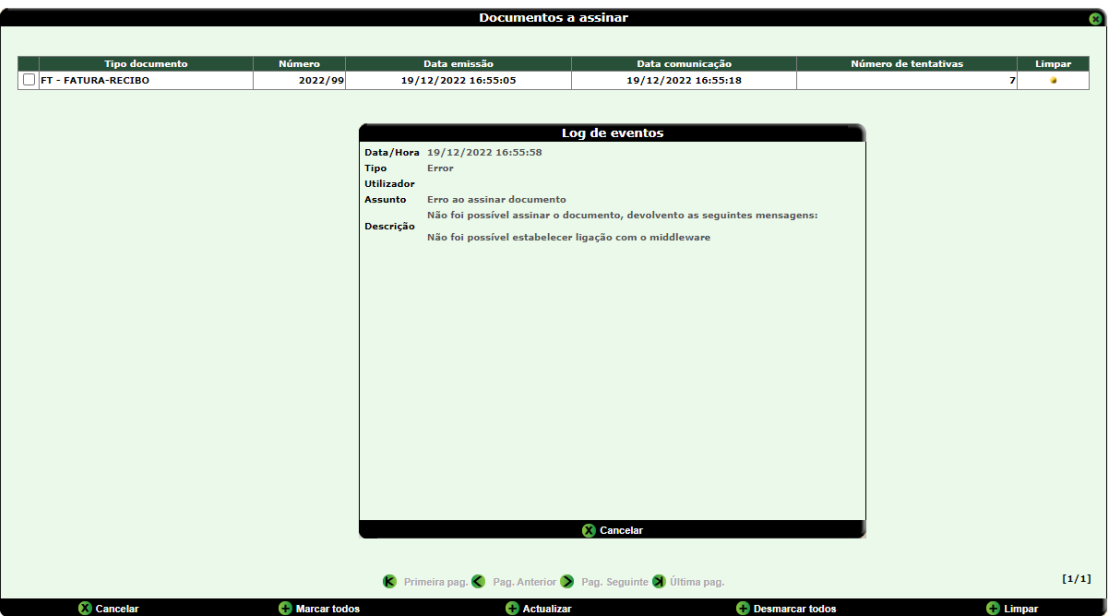

**Figura 17 – Documentos a assinar**

## *Consulta de documentos*

<span id="page-15-0"></span>No módulo de Docs. e C/C > Documentos, opção Consulta de documentos, foi adicionada a informação sobre o status dos documentos eletrónicos (processado – a processar – com erro).

Em caso de erro, é possível clicar no status e visualizar a mensagem de erro. No caso do status se encontrar "processar" o utilizador tem acesso a uma opção "atualizar" para forçar o seu processamento.

O utilizador tem ainda opção para reenviar o documento por email, sendo nessa altura possível alterar qual o endereço de email a receber o documento.

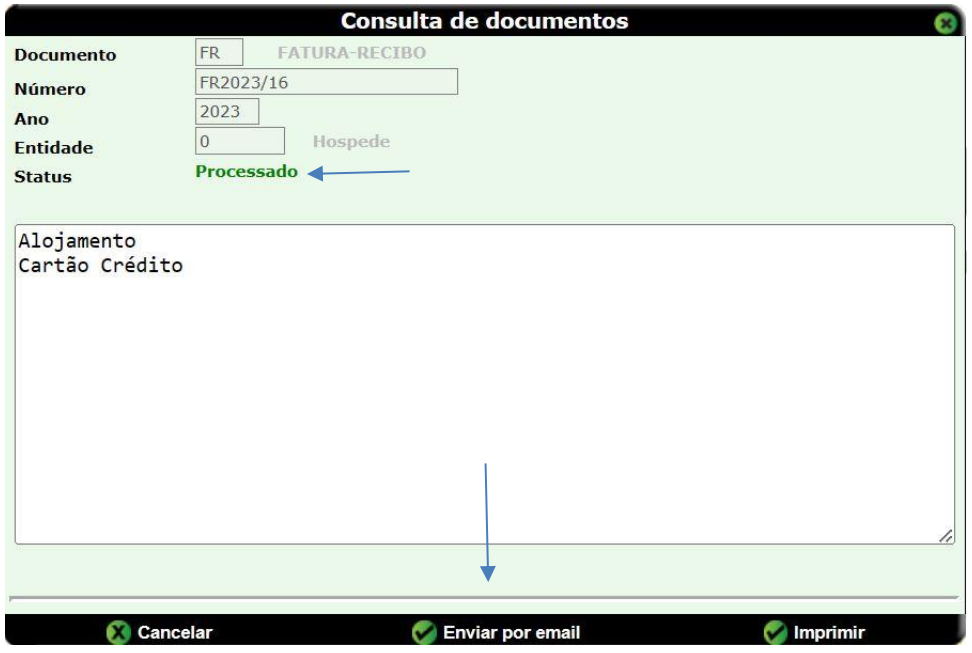

<span id="page-15-1"></span>**Figura 18 – Consulta de documentos**

## *Reimpressão de documentos*

No módulo de Docs. e C/C > Documentos, opção Reimpressão de documentos, ao confirmar um documento e caso o documento a mostrar seja eletrónico, só será possível a reimpressão caso esteja selecionada a opção "Exportar para ficheiros individuais". Ao não selecionar a opção mencionada, a aplicação devolverá a mensagem presente na imagem abaixo.

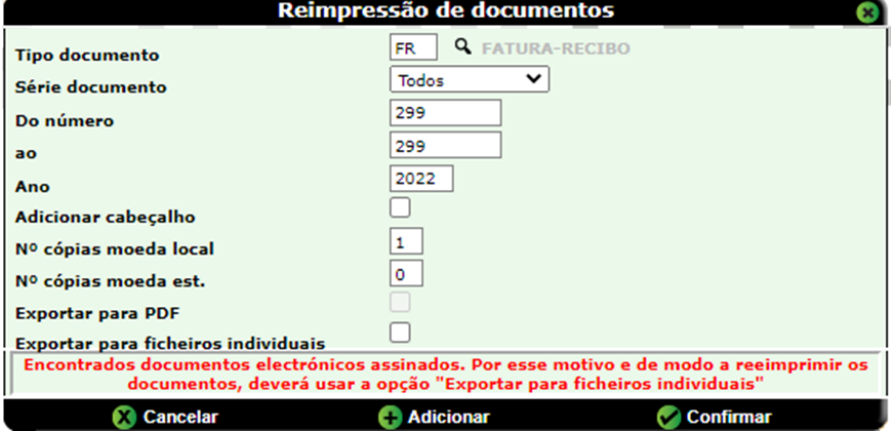

**Figura 19 – Reimpressão de documentos**

## <span id="page-16-0"></span>**Emissão de documentos a Titulares**

#### *Lançamentos por modelo*

Em Mód. Titulares > Processamento > Lançamentos > Movs. Por modelo, foram adicionados os campos "Envio por email" e "Endereço de email". Estes campos estarão visíveis caso seja para gerar um documento eletrónico e um contrato estiver selecionado.

São apresentados por defeito, o que estiver configurado na ficha do titular associado ao contrato.

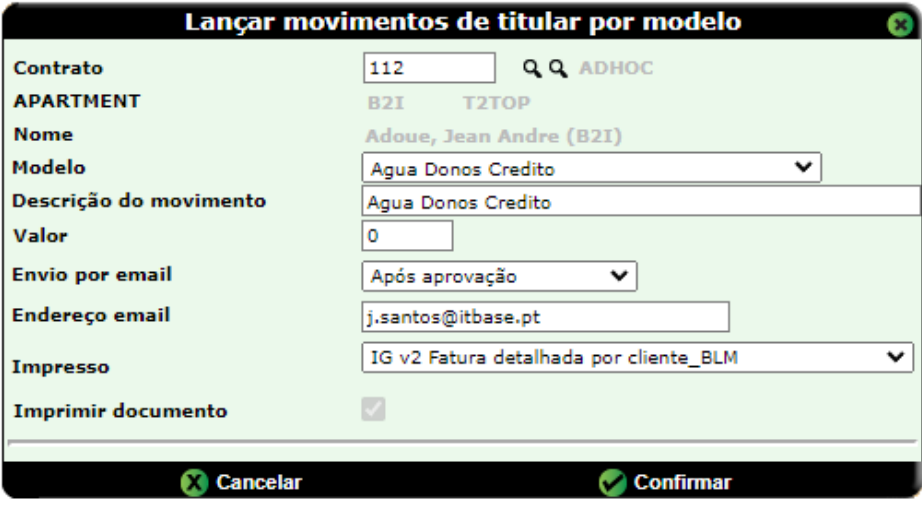

<span id="page-16-1"></span>**Figura 20 – Titulares – lançamentos por modelo**

#### *Recebimentos*

Em Mód. Titulares > Processamento > Recebimentos, ao selecionar os documentos e clicar confirmar, irá aparecer uma nova janela com os campos "Envio por email", "Endereço de email" e "Impresso". Por omissão irão ser apresentados os dados relativos ao titular em questão. Esta janela só estará visível, caso seja produzido um documento eletrónico.

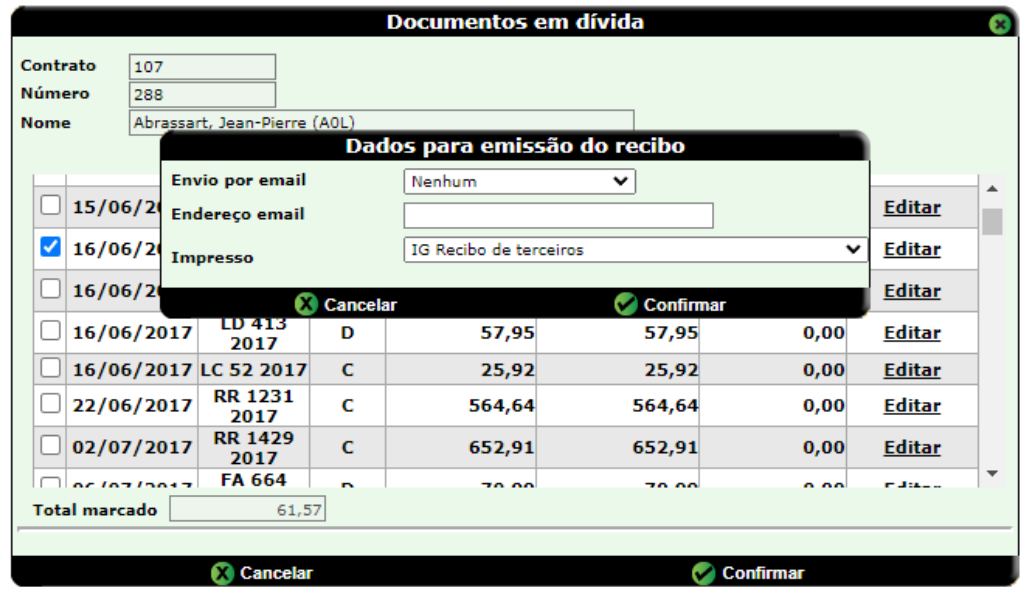

**Figura 21 – Titulares – documentos em divida**

#### *Lançamento de avenças manual*

<span id="page-17-0"></span>Em Mód. Titulares > Processamento > Lançamento de avenças > Manual, foi acrescentado os campos "Envio por email", "Endereço de email" e "Impresso". Serão visíveis caso seja produzido um documento eletrónico assim como um contrato selecionado. Por defeito, deverá herdar a configuração do titular associado ao contrato.

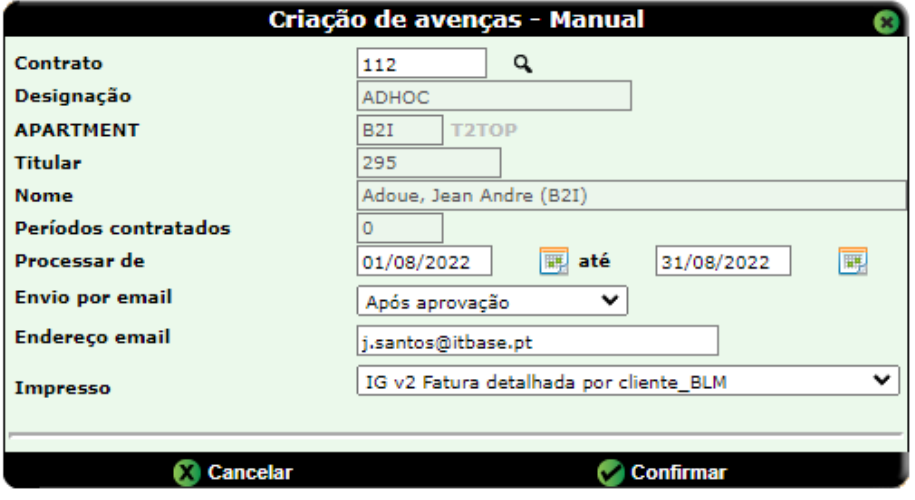

<span id="page-17-1"></span>**Figura 22 – Titulares – lançamento de avenças**

# **ATCUD**

Como definido no nº 3 do artigo 7º do Decreto-Lei n28/2019, nas faturas e outros documentos fiscalmente relevantes, deve constar um código QR e um código único de documento (ATCUD).

O ATCUD é composto por um código de validação da série, o caracter separador «-» e o número do documento, e a sua utilização é obrigatória a partir de 1 de janeiro de 2023. Este código de validação é gerado pela AT, sendo único para cada série e tipo de documento.

O Inovguest comunica as séries na sua primeira, sendo que é necessário para tal que haja ligação à internet.

A partir do dia 15 de dezembro de 2022, após a autenticação para entrar na aplicação, se os dados de comunicação à AT não estiverem preenchidos corretamente ou se existirem séries de tipos de documentos duplicadas a aplicação irá alertar os utilizadores. A partir do dia 1 de janeiro de 2023, caso o problema persista, a aplicação irá impedir a emissão de documentos até que o mesmo seja solucionado.

## **Configuração**

A opção de configuração do ATCUD esta disponível no Módulo Principal > Configuração > Base > Autoridade Tributária. Este endereço é preenchido automaticamente.

Devem ser preenchidos também os campos relativos ao subutilizador da AT. Este subutilizador criado no portal das finanças deve ter permissão para comunicação de séries via webservice (WSE – Comunicação e Gestão de Séries por Webservice).

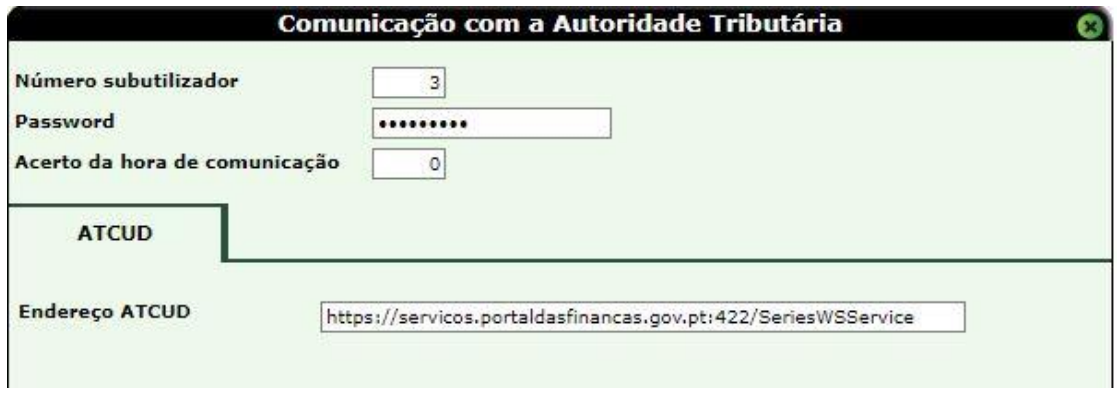

**Figura 23 – Configuração da comunicação com a AT** 

<span id="page-18-0"></span>NOTA: Para testar esta funcionalidade em ambientes de teste ou de demonstração, deve-se definir na configuração o endereço para o servidor de testes da Autoridade Tributária (porta 722 em alternativa à porta 422).

De referir também que a opção no login para desabilitar funcionalidades de comunicação (por exemplo ao ser alterada a máquina de instalação), quando selecionada, o utilizador e password da configuração referente à Autoridade Tributária são removidos, e o endereço é alterado para o de testes.

## **Series de documentos**

As séries a comunicar à Autoridade Tributária têm limitações no conteúdo/formato e desta forma passaram a ser validadas:

- Apenas devem permitir caracteres alfanuméricos, ponto, sublinhado e traço;
- Devem iniciar e terminar com caracteres alfanuméricos;
- Os caracteres não alfanuméricos não podem estar de seguida.

Ao alterar séries de documentos ou ao adicionar uma série no ficheiro de documentos, é feita verificação se existe a possibilidade de "duplicação" de série a ser comunicada à AT. Em caso afirmativo, essa informação é apresentada ao utilizador.

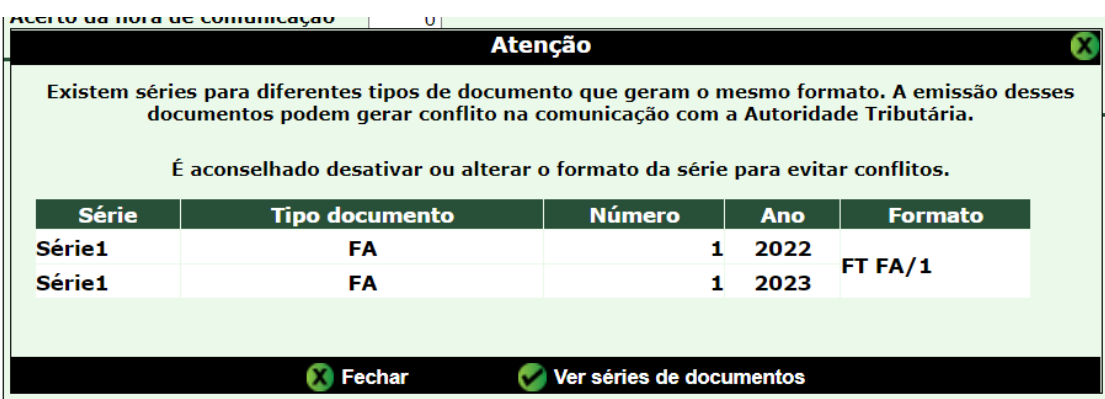

**Figura 24 – Aviso de duplicação de series**

<span id="page-19-0"></span>Ao se bloquear series, é comunicada a finalização de todas as séries registadas no lado da AT para essa série do InovGuest (cada tipo de documento tem o seu registo para a série associada).

## **Certificados**

Visto que os certificados para comunicação com a AT têm uma validade temporal, foi adicionada também a verificação no login se existem certificados a expirar nos próximos 15 dias.

Para instalações em *cloud*, os certificados e respetivas passwords serão acedidos numa pasta externa referenciada no ficheiro "web.cfg" da instalação.

<span id="page-19-1"></span>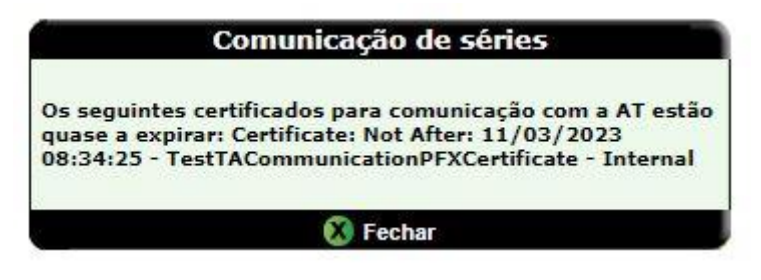

**Figura 25 – Aviso de certificados de comunicação** 

## **Emissão de documentos**

No fecho do primeiro documento de uma nova série (não comunicada anteriormente), a aplicação comunica com a Autoridade Tributária de forma a obter o código de validação. Esse código é guardado e utilizado na emissão de outros documentos da mesma série.

A partir de 1 de janeiro de 2023, caso a comunicação com a AT não esteja corretamente configurada, não será possível comunicar as séries, e consequentemente não será possível emitir documentos.

Caso não consiga comunicar a série, é mostrado um aviso ao utilizador.

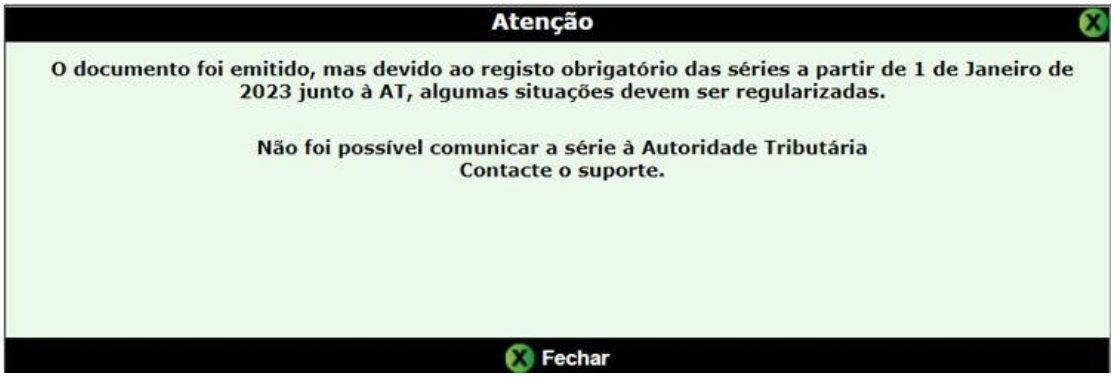

**Figura 26 – Aviso criação de documentos**

## <span id="page-20-0"></span>**Impressão de documentos**

Os impressos foram atualizados para incluir o ATCUD. O código QR passou a incluir o ATCUD e a ser visível em todas as páginas.

Para atualizar os impressos personalizados, o nome do campo a utilizar será "fmlATCUD", colocado obrigatoriamente por cima do código QR.

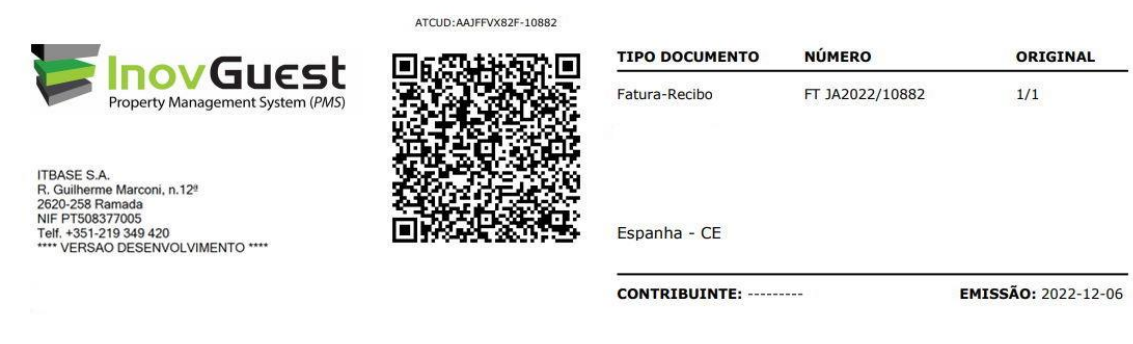

**Figura 27 – Impressão de documento** 

## <span id="page-20-1"></span>**Exportação ficheiro SAFT-T**

A exportação do SAFT passou a incluir o ATCUD na informação dos documentos fiscais.

# **Módulo Principal**

## **Configuração**

## *Interfaces*

Verificou-se que ao chamar o webservice para retornar o número da reserva com base no "ID" do cartão, por vezes, o mesmo apresentava zeros à esquerda, o que resultava com que não fossem encontrados resultados. Assim, quando o tipo de leitor utilizado é o Vision, e se o número de cartão tiver mais do que 8 dígitos e os caracteres a mais que o oitavo à esquerda forem todos '0', só os 8 caracteres mais à direita são tidos em conta para a resolução do número do cartão.

# **Front-Office**

## **Reservas**

## *Depósitos*

Verificou-se que no lançamento de depósitos com 'Valor a definir' - Total do lançamento de depósito de grupos pode não ser igual ao valor definido. A partir do valor definido, é calculada a percentagem correspondente em relação ao total de todas as reservas do grupo (ou com a reservas que são redirecionadas para o fólio). No ajuste do último passo do lançamento do depósito, no caso de ter sido definido um valor, deve ser usado para ajuste o valor definido inicialmente.

## *Channel Manager*

Foi revisto o processo de atualização de movimentos periódicos de reservas pelo *Channel Manager*, nomeadamente no número de verificações de extras numa única atualização, e na verificação da existência de extras para um determinado subdepartamento de uma reserva.

## *Caracteres especiais*

Na opção 'Confirmação de reserva', do menu do ficheiro de Reservas, ao confirmar os textos das caixas das observações, passou a validar os caracteres especiais, sendo posteriormente o texto a enviar para o impresso descodificado para ser visualizado conforme foi introduzido originalmente.

## *eBilling*

Verificou-se que a data de atualização da operação de comunicação de eBilling estava a ser alterada com sucesso mesmo quando ocorria uma anomalia, provocando assim que alguns documentos não fossem processados. Esta situação foi agora revista.

## *Chegadas previstas*

Verificou-se que quando era utilizado um impresso personalizado para a impressão das Chegadas previstas, a orientação da página estava a ser forçada para "*portrait*". Esta situação foi agora revista.

## **Utilitários**

## *Fecho do dia*

Na versão 2.88 passou a existir um período de "*cooldown*" o qual não permite ao utilizador nesse período fazer novo fecho do dia caso este fecho ultrapasse a data atual da aplicação. Na atual versão foram implementadas verificações adicionais que poderiam permitir contornar estas situações, como *refresh* nos *browsers*, etc.

# **Listagens**

## **Departamentos**

#### *Movimentos efetuados*

Na listagem de movimentos efetuados o campo referência não tinha espaço suficiente para mostrar o número completo do documento quando exportado para PDF. Esta situação foi agora revista.

## *Totais por sub-departamentos*

Na Listagem de Totais faturados por subdepartamento, a secção dos pagamentos estava a excluir pagamentos que tivessem sido lançados com datas diferentes do intervalo do filtro. Esta situação foi agora revista.

## **Outros**

## **Webservices**

## *Verificação de saldo*

Verificaram-se discrepâncias no comportamento dos webservices de controlo e lançamento de valores provenientes do Winmax4 para reservas no Inovguest, nomeadamente:

- O webservice GetReservationBalance estava a substituir as contas associadas aos departamentos antes da verificação se o sub-departamento deveria ser aceite, ou seja, estava a ter em conta a associação de contas do "master folio".

- No webservice InsertGuestTransaction foi detetado que não estava a ser tido em conta os sub-departamentos aceites, mas apenas os departamentos.